# PC HELP-LINE's Professional

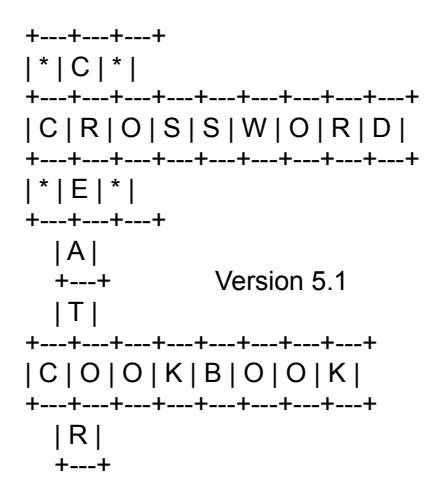

 PC HELP-LINE 35250 Silver Leaf Circle Yucaipa, CA 92399 United States 909-797-3091

#### Crossword Clipper for Windows =============================

### **Introduction**

Crossword Clipper for Windows is a graphical layout and conversion tool. Its singular purpose is to produce graphic images from the puzzles you design with Crossword Creator. These graphics can then be pasted directly into any Windows application via the Clipboard, or saved as .BMP files and imported from disk.

System Requirements

- IBM PC or compatible computer
- Microsoft Windows 3.0 or higher, standard or enhanced mode
- VGA monitor
- Crossword Creator 5.0 or higher

Product Support

PC HELP-LINE 35250 Silver Leaf Circle Yucaipa, CA 92399 United States

Sales/Technical Support Hours

M-F 6pm - 10pm, Pacific time S-S 10am - 2pm, Pacific time

Telephone: 909-797-3091 Compuserve: 72357,3523

PC HELP-LINE is a member of the Association of Shareware Professionals (ASP). ASP wants to make sure that the shareware principle works for you. If you are unable to resolve a shareware-related problem with an ASP member by contacting the member directly, ASP may be able to help.

The ASP Ombudsman can help you resolve a dispute or problem with an ASP member, but does not provide technical support for members' products. Please write to the ASP Ombudsman at 545 Grover Road, Muskegon, MI 49442 or send a Compuserve message via easyplex to ASP Ombudsman 70007,3536.

# Installation

A "formal" installation is not required. Simply copy all the files to a subdirectory on your hard disk.

Note: The VBRUN100.DLL library file from the distribution disk must be copied into your main Windows subdirectory, usually \WINDOWS. This library file must be present before you can run CWCLIP.

# Preparation

Before you can use Crossword Clipper, you must generate an .XWP-formatted puzzle file. You can do this using Crossword Creator's "File Export" tool.

In Crossword Creator:

- 1. Use "File Open" to retrieve one of your existing puzzles.
- 2. Use "File Export" to generate the puzzle file. Be sure to select "XWP" as the desired output format.

### Program Manager

If you wish to add Crossword Clipper to your Windows desktop, follow these steps in Program Manager:

- 1. Open one of your "Program Group" windows.
- 2. From the Program Manager menu bar, select "File/New". A "New Object" dialog box appears.
- 3. Click on "Program Item", then click on "Ok". A "Properties" dialog appears.
- 4. For "Description", type "Crossword Clipper".

 For "Command Line", type the pathname where Crossword Clipper is installed, followed by the program name. For example:

c:\cwc\cwclip.exe

 For "Working Directory", type the pathname again. For example:

c:\cwc

5. Click on "Ok". Crossword Clipper's icon appears on your desktop.

To add Crossword Creator to your desktop:

- 1. Select "File/New", again. The "New Object" dialog box appears.
- 2. Click on "Program Item", then click on "Ok". The "Properties" dialog appears.
- 3. For "Description", type "Crossword Creator".

 For "Command Line", type the pathname where Crossword Creator is installed, followed by the program name. For example:

c:\cwc\cwc.exe

 For "Working Directory", type the pathname again. For example:

c:\cwc

- 4. Click on "Change Icon". A message box informs you that no icons are available.
- 5. Click on "Ok". A "Change Icon" dialog box appears.

6. For "File Name", type the pathname where Crossword Creator is installed, followed by "CWC.ICO". For example:

c:\cwc\cwc.ico

- 7. Click on "Ok". Crossword Creator's icon appears in the scroll bar.
- 8. Click on the icon, then click on "Ok". Crossword Clipper's icon appears on your desktop.

### **Tutorial**

 Note: The following tutorial assumes you know how to operate the Windows desktop and Windows applications using a mouse.

 Crossword Clipper adheres strictly to standard Windows conventions; the user-interface should be quite familiar.

### Try this now

- 1. Start Crossword Clipper by double-clicking on its desktop icon.
- 2. Select "File/Open".
- 3. Using the drive and directory list boxes, display the sample .XWP files in:

### \cwc\puzzles

 If you installed the sample puzzles in a different subdirectory, then display that pathname instead.

- 4. Double-click on MOVIES.XWP. When the .XWP file is finished loading, a graphical picture of the crossword is displayed.
- 5. Select "Display/Font".
- 6. Choose a new typeface and/or point size. The puzzle is redrawn using the new font.
- 7. Three toggle settings are available on the "Display" menu: "Letters", "Numbers", and "Fill Puzzle Area". Take a moment to try each of these, and observe how the puzzle display changes.
- 8. Resize CWCLIP's window by dragging a corner of the window frame. The puzzle is redrawn to fit within the new dimensions.
- 9. Select "File/Clip Grid". An image of the puzzle is placed into the Windows Clipboard.
- 10. Open the Windows Clipboard by double-clicking on its desktop icon. Observe that the Clipboard does indeed contain a graphic copy of the puzzle from CWCLIP's window.
- 11. Open Windows Paintbrush, and select "Edit/Paste". The contents of the Clipboard is placed into the Paintbrush window.
- 12. Return to CWCLIP, and select "File/Clip Clues".
- 13. Return to the Clipboard, and observe that the graphic has been replaced with text -- the puzzle title and all of the puzzle clues.
- 14. Open the Windows Notepad, and select "Edit/Paste". The contents of the Clipboard is placed into the Notepad window.
- 15. In the same way, you can use CWCLIP to paste graphics and/or text into any Windows desktop publishing application or word-processor.

### Tips and Hints

- 1. To change the size of the puzzle, simply resize Crossword Clippers's window -- the grid will be redrawn to fill the new window dimensions. Note, however, that resizing the window does not alter the font size you've selected. It is up to you to select an appropriate font for the new box size.
- 2. Try to avoid resizing the puzzle graphic once you've imported it into another application. Since you are now manipulating a bitmap, rather than specific fonts and lines, resizing the image may distort its clarity. Instead, resize the puzzle in Crossword Clipper, recreate the .BMP file or re-clip the image into the Clipboard, then re-import or re-paste the new image into your target application.
- 3. Most publishing applications allow you to choose the resolution at which graphics are displayed. Since Crossword Clipper creates relatively high-resolution bitmaps, you may only see a "rough" image on the screen if you've selected a low-resolution graphics display. The resolution of the display, however, should have no effect on printed output.

 $\begin{array}{c} \square \end{array}$